*5th International Conference on Industrial Engineering and Industrial Management XV Congreso de Ingeniería de Organización Cartagena, 7 a 9 de Septiembre de 2011* 

# **Desarrollo de problemas prácticos interactivos con el programa Excel para las asignaturas del ámbito de la microeconomía**

# $\bf{Jos}$ é A Pascual Ruano $^1$ , Segismundo S. Izquierdo Millán $^1$ , José I. Santos **Martín2**

<sup>1</sup> Dpto. de Organización de Empresas y Comercialización e Investigación de Mercados. Escuela de Ingenierías Industriales. Universidad de Valladolid. Paseo del Cauce, nº 59, 47011 Valladolid. pascual@eis.uva.es, segis@eis.uva.es. 2

 Dpto. de Ingeniería Civil, área Organización de Empresas. Escuela Politécnica Superior. Universidad de Burgos, C/ Villadiego, s/n- (Edificio La Milanera) 09001 Burgos. jisantos@ubu.es

**Palabras clave:** microeconomía, problemas interactivos, Excel

#### **1. Introducción.**

-

El trabajo que aquí presentamos<sup>\*</sup> se enmarca dentro de los esfuerzos por parte de los autores de incorporar a la docencia las nuevas tecnologías de la información y la comunicación (TIC´s), en el contexto de adaptación al Espacio Europeo de Educación Superior (EEES) (Pascual et. al. 2009, Galán et. al. 2007). Este propósito de carácter general se plasma en esta ocasión en la aplicación de las TIC´s a las asignaturas del ámbito microeconómico, más en particular a la asignatura *Empresa* de los Grados en Ingeniería Mecánica, Eléctrica, Automática, Organización de Empresas y Química, impartidas en la Universidad de Valladolid (UVa), y a la asignatura *Economía* de las titulaciones de Ingeniería de Caminos, Canales y Puertos, Ingeniería Técnica de Obras Públicas (Transportes y Servicios Urbanos) e Ingeniería Técnica de Obras Públicas (Construcciones Civiles) de la Universidad de Burgos.

De un modo más particular, en esta ocasión nos centramos en el desarrollo de una serie de aplicaciones de tipo informático que permitan fomentar el autoaprendizaje de los alumnos mediante metodologías activas y participativas, para las asignaturas relacionadas con la Microeconomía Básica e intermedia. En dichas aplicaciones se busca en todo momento proporcionar a los alumnos una mejor comprensión del análisis microeconómico. De modo que en este trabajo se aborda la explicación tanto del uso como de la utilidad de las citadas aplicaciones, las cuales han sido desarrolladas mediante los programas informáticos Excel y Visual Basic.

<sup>\*</sup> Este trabajo se deriva de la participación de sus autores en un proyecto de investigación financiado por el Ministerio de Ciencia y Tecnología con referencia TIN2008-06464-C03-02, titulado "Herramientas Basadas en Agentes para el Modelado y Simulación de Sistemas Sociales Complejos (SICOSSYS)".

Los problemas que se abordan son de carácter completamente práctico; al alumno se le presenta un problema en forma de caso que debe resolver. Para ello el alumno dispone, además de los datos del problema, de una serie de gráficos interactivos que le proporcionan una mejor comprensión del problema a resolver, y de una serie de preguntas a las que debe dar respuesta. El alumno debe introducir las respuestas en la hoja habilitada a tal fin, la cual le proporciona una retroalimentación inmediata en lo referente a su correcta resolución o no.

El objetivo general que nos planteamos con estos ejercicios es reforzar, a través de la resolución de los problemas prácticos planteados, la mayoría de las ideas y conceptos importantes de las asignaturas relacionadas con la Microeconomía, que se explican en las clases de tipo teórico. Para ello, cada problema aborda un tópico específico de uno de los temas tratados en teoría, como por ejemplo las curvas de demanda, de oferta, el equilibrio del mercado, competencia perfecta a corto y largo plazo, los precios de monopolio, etc. con la intención de reforzar las ideas y conceptos más importantes de las asignaturas Empresa y Economía.

# **2. Información General.**

Cada problema está desarrollado en un libro Excel, puesto que es un programa ampliamente conocido y amigable para los alumnos, y se le presenta al alumno en un archivo ejecutable (.exe) para evitar manipulaciones. En cada libro Excel podremos diferenciar normalmente 4 hojas (ver Figura 1):

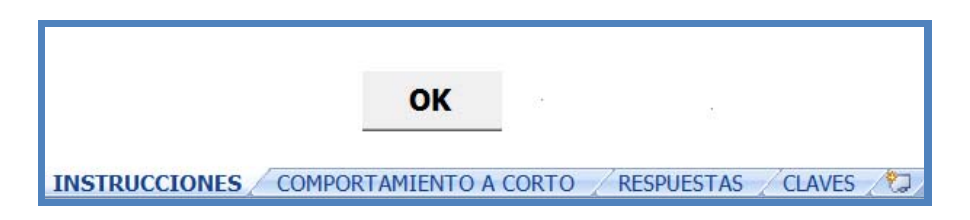

**Figura 1.** Aspecto del libro típico de problemas.

- La primera de estas hojas, que denominamos INSTRUCCIONES, se abre cuando seleccionamos el archivo del problema y contiene una descripción del problema-caso a abordar. Se diferencian distintas secciones dentro de esta página:
	- El título del problema o práctica.
	- El propósito específico de la misma, en el que se detallan los objetivos, y conocimientos que debe adquirir el alumno.
	- Una sección de información previa en la que se explica un poco la teoría que se necesita para resolver las preguntas relacionadas con este problema, y donde se dan consejos y sugerencias para el conjunto de problemas en particular.
	- Una breve descripción de las matemáticas en las que se basa el problema a tratar.
- Botón OK, que el alumno debe pulsar una vez leídas las instrucciones. Al pulsarlo le aparecerá un cuadro de diálogo en el que se le solicitará el modo en el que desea trabajar: Modo Práctico o Modo Test (ver sección 3 de este trabajo).
- La segunda hoja de cálculo Excel (ver Figura 2), es la que contiene el Modelo, que tiene un nombre similar al del problema a tratar (A modo de ejemplo, y para comprender mejor el funcionamiento de los problemas en lo que sigue nos referiremos a un fichero en particular, el denominado "Mercados Competitivos en el Corto Plazo".). En la Figura 1 la hoja que se refiere al modelo sería la indicada en la pestaña "COMPORTAMIENTO A CORTO". En ella se encuentra un modelo interactivo con gráficos del problema o práctica a realizar, las variables que influyen en el modelo, y el conjunto de preguntas en una lista desplegable, que serán mostradas a medida que el alumno las selecciona (ver Figura 3).

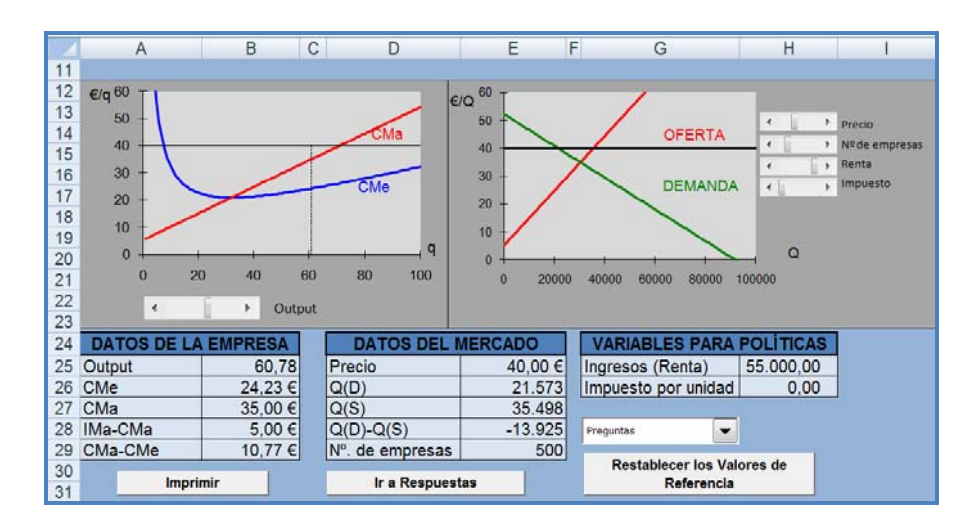

**Figura 2**. Aspecto de la Hoja del Modelo.

En esta hoja que contiene el modelo aparecen tres botones:

- El botón "Imprimir", para imprimir el modelo con sus datos.
- El botón "Ir a Respuestas", que nos llevará a la página donde el alumno debe introducir las respuestas a las preguntas formuladas.
- El botón "Restablecer los Valores de Referencia", que como su nombre indica volvería a los valores iniciales a las principales variables del modelo.

En el ejemplo mostrado en la Figura 2 se muestran los datos tanto de la empresa como del mercado para estudiar el comportamiento a corto plazo en un mercado competitivo. Se le pide al alumno que se ponga en el papel de un miembro del gobierno que debe estudiar la industria del vino con respecto a determinadas políticas propuestas que puedan afectarla.

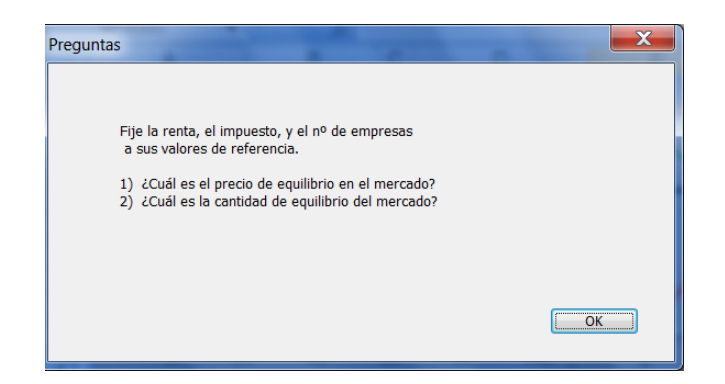

**Figura 3.** Una de las preguntas que se le muestran al alumno.

En Figura 2, la gráfica a la izquierda muestra el coste medio y marginal de corto plazo de una empresa representativa dedicada a la producción de vino. El gráfico de la derecha muestra las curvas de oferta y demanda de vino del mercado cuando hay 500 empresas en la industria y los ingresos de los consumidores son de 55000€ por familia. A un precio de 40€ por caja el mercado no está en equilibrio. Las variables que el alumno puede cambiar son: el precio de mercado, la producción de la empresa, los ingresos, una tasa de impuestos, y el número de empresas. Excel calcula automáticamente todos los otros valores en las tablas.

Con este problema-práctica el alumno, mediante una serie de experimentos hipotéticos (propuestos en las preguntas), reforzará sus conocimientos sobre las probables respuestas de la industria (efectos en el precio, la cantidad, los beneficios y el bienestar social medido por el excedente del consumidor y el excedente del productor) a cambios en las condiciones económicas (variación de los ingresos familiares), así como a los cambios en las políticas gubernamentales (establecimiento de impuestos o subvenciones).

Además, en forma de barra de desplazamiento para que el alumno pueda modificar los valores y vea el efecto en las gráficas, se muestran las variables sobre las que hay que actuar para dar respuesta a las preguntas que se formulan. En el caso particular del ejemplo mostrado, estas variables son: el precio de mercado de la caja de vino, el número de empresas que forman parte de la industria, la renta disponible de las familias, y un posible impuesto por caja vendida.

Además de poder cambiar los valores de estas variables mediante las barras de desplazamiento, también lo pueden hacer directamente en las tablas, puesto que aquellas casillas que los alumnos no deben modificar por tratarse de datos del problema, referentes a los costes, etc., se encuentran bloqueadas.

Al tratarse de problemas interactivos, al alterar el valor de alguna de las variables la página se actualiza inmediatamente, reajustando el resto de valores afectados, las gráficas, etc. Si en el ejemplo se aumenta el número de empresas, se verá cómo la curva de oferta del mercado se desplaza a la derecha, y cómo en la tabla de datos de mercado aumenta la cantidad ofertada y aumenta la diferencia entre la oferta y la demanda.

El conjunto de preguntas a las que el alumno tiene que dar respuesta en el ejemplo particular que estamos mostrando se recoge en la Tabla 1.

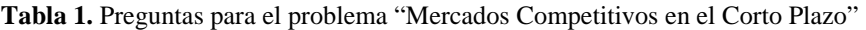

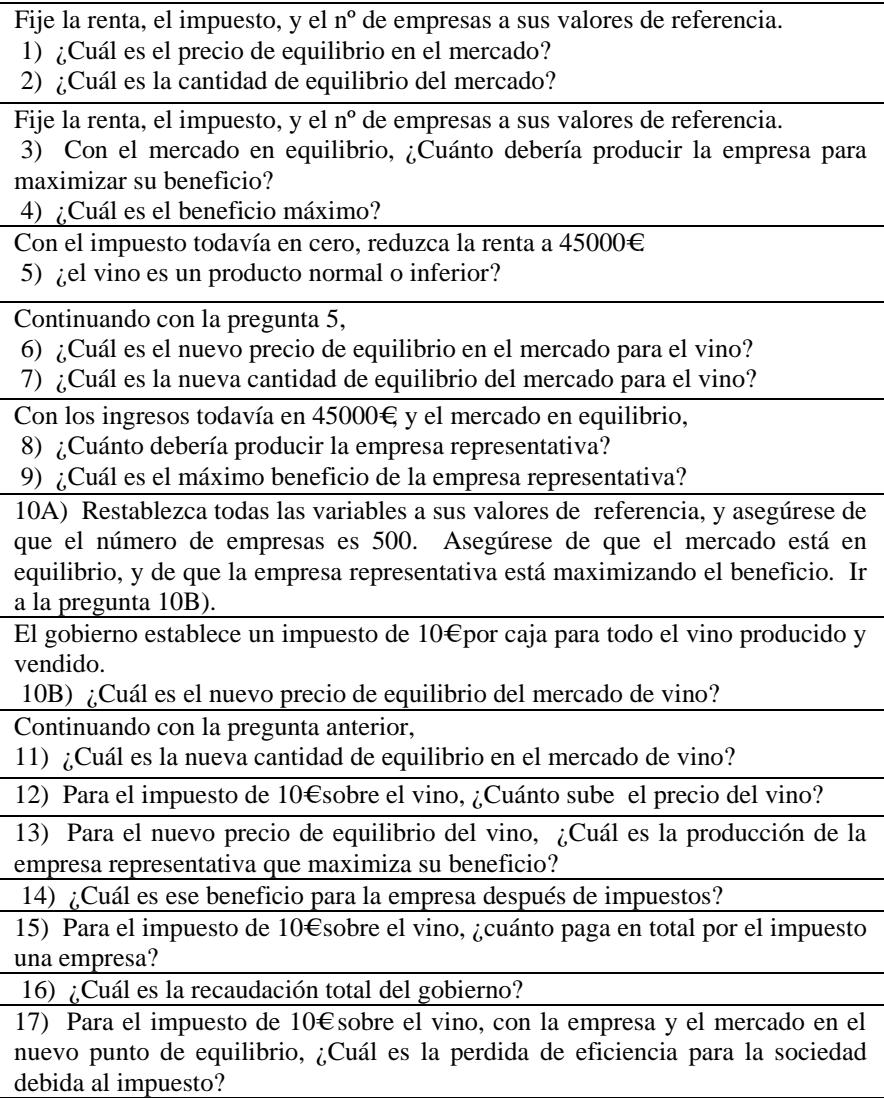

Por ejemplo, para dar respuesta a las dos primeras preguntas de la Tabla 1, el alumno debe tener en cuenta que para que el mercado esté en equilibrio, la cantidad ofertada y la cantidad demandada deben ser iguales, de modo que puede resolver por prueba y error, cambiando poco a poco el precio hasta que la diferencia sea nula, o bien puede utilizar la herramienta de Excel "Buscar objetivo", en la que debe indicar que el objetivo es que la casilla que contiene la diferencia entre la cantidad demandada y ofertada tome el valor cero, e indicar que la variable a cambiar para buscar ese objetivo es el precio (ver Figura 4 izquierda).

Del mismo modo, para dar respuesta a las preguntas 3 y 4, el alumno debe tener en cuenta que para que la empresa maximice su beneficio el precio de mercado debe ser igual al Coste Marginal de la empresa. Por lo tanto, de nuevo con la herramienta "Buscar objetivo", le debe indicar a Excel que, cambiando ahora la producción de la empresa (ver Figura 4 derecha), consiga que la casilla que contiene la diferencia entre el Ingreso Marginal y el Coste Marginal sea cero.

| <b>Buscar objetivo</b> | 6<br>ᄎ               | <b>Buscar objetivo</b> | Ln 1       |
|------------------------|----------------------|------------------------|------------|
| Definir la celda:      | 国<br>E <sub>28</sub> | Definir la celda:      | <b>B28</b> |
| Con el valor:          | 0                    | Con el valor:          | 0          |
| Para cambiar la celda: | 匩<br>\$E\$25         | Para cambiar la celda: | \$B\$25    |
| Cancelar<br>Aceptar    |                      | Cancelar<br>Aceptar    |            |

**Figura 4.** Modelo en equilibrio.

De manera que, tras pulsar "Aceptar", el aspecto que mostraría el modelo sería el que se presenta en la Figura 5, y las respuestas serían, para la 1ª pregunta, 35€, para la 2ª, 30390, para la 3ª, 60,78 y para la 4ª , 654,60 (el producto de la diferencia entre el CMa y el CMe por la producción).

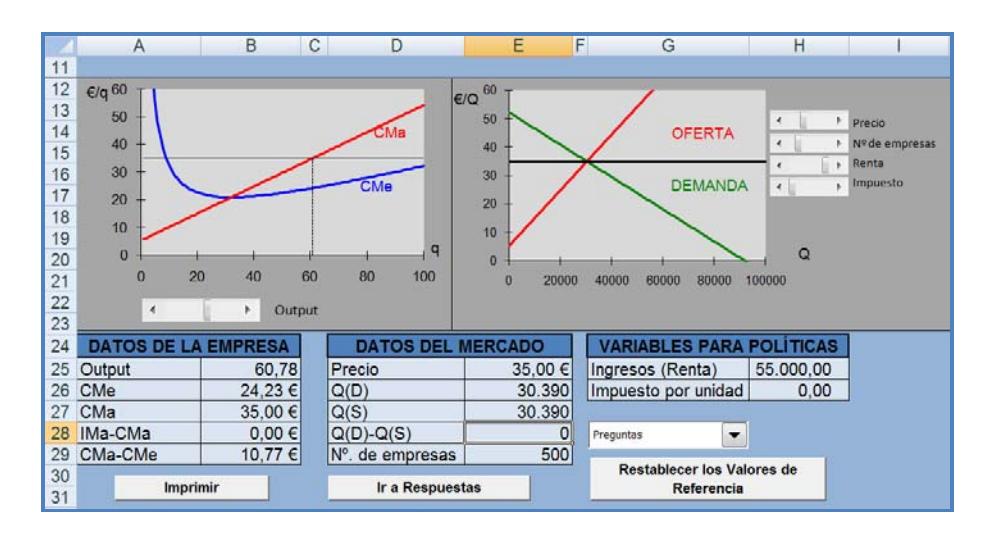

**Figura 5.** Modelo tras establecer el equilibrio en el mercado y maximizar el beneficio de la empresa.

 La página de las RESPUESTAS (ver Figura 6), en las que el alumno debe introducir las respuestas a las preguntas planteadas en la página del modelo.

Si introducimos las respuestas que hemos calculado anteriormente para nuestro ejemplo, la retroalimentación es inmediata, es decir, los alumnos verán inmediatamente si su respuesta es CORRECTA o INCORRECTA, de manera que podrán cambiarla en caso de ser incorrecta, lo cual a su vez refuerza el aprendizaje de los alumnos.

La mayoría de las respuestas numéricas tienen un margen permisible de error de aproximadamente el uno por ciento a cada lado del valor correcto. Si por el contrario la respuesta a una de las preguntas formuladas es una palabra, letra o frase, en lugar de un número, se recomienda a los alumnos que utilicen letras minúsculas, y si aún así tienen problemas, que consulten entonces la página CLAVES.

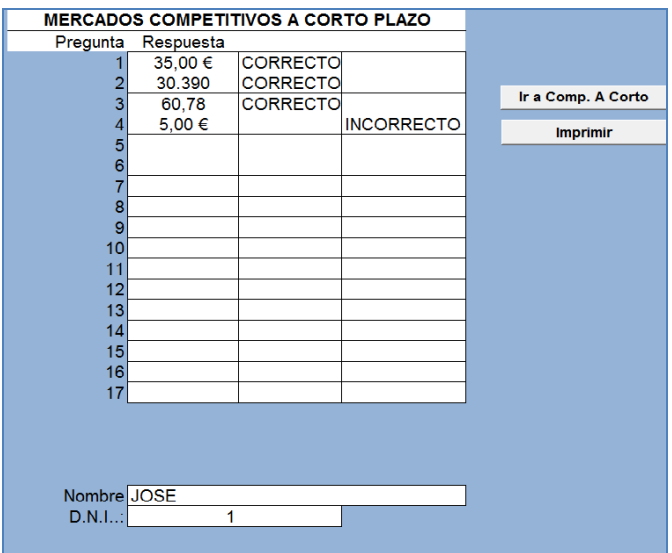

**Figura 6.** Aspecto de la Hoja de Respuestas**.** 

 La página de las CLAVES contiene una larga lista de palabras, letras y frases entre las que se incluyen las respuestas "no numéricas" correctas. Se puede copiar y pegar la respuesta de la página CLAVES en el lugar adecuado en la hoja RESPUESTAS.

### **3. Características de los problemas.**

Los problemas han sido desarrollados para poder trabajar de dos formas, a elegir por el usuario: Modo Práctico o Test. Una vez pulsado el botón OK de la página de INSTRUCCIONES, (ver Figura 1) se le muestra al alumno un cuadro de diálogo en el que debe escoger entre los dos modos (ver figura 7).

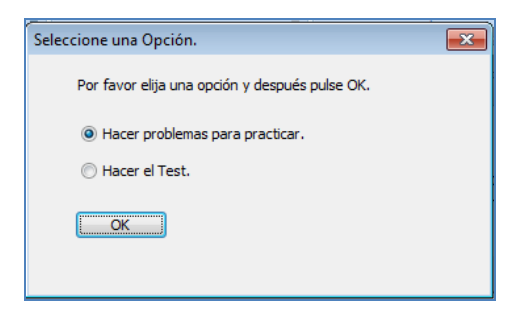

**Figura 7.** Cuadro de selección de modo de trabajo

 Modo práctica: En el Modo Práctica el ordenador asigna algunos parámetros del ejercicio de forma aleatoria al iniciar una sesión, de modo que las respuestas son *únicas para esa sesión*. Esto permite a los alumnos realizar el mismo problema pero con distintos parámetros todas las veces que lo requieran para alcanzar su comprensión.

Los parámetros de las funciones que generan las gráficas interactivas de los problemas se asignan según el reloj interno del sistema, el cual, establece la semilla en un generador de números aleatorios.

 Modo Test: En el Modo Test se le pedirá al alumno que introduzca su nombre y un número de identificación, por ejemplo su DNI o el identificador que le indique el profesor (ver Figura 8). Esto hace que aunque las preguntas sean las mismas para los distintos usuarios, los valores numéricos correctos serán diferentes para cada DNI.

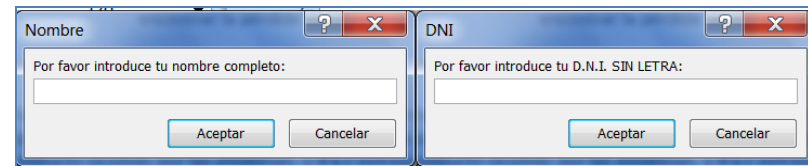

**Figura 8**. Petición de los datos de los alumnos**.** 

Los últimos cuatro dígitos del número establecen la semilla en el generador de números aleatorios para establecer los parámetros de las funciones que generan las gráficas interactivas de los problemas, dando un máximo de 10.000 versiones de cada problema.

Esto proporciona una doble ventaja: por un lado, en el modo práctica, dado que el sistema genera muchas variantes sobre el mismo problema, el alumno puede practicar todas las veces que necesite hasta comprender bien los conceptos planteados, y por otro lado, el modo Test le permite obtener ayuda del profesor sobre su versión particular del problema.

Por lo tanto, los estudiantes pueden cooperar en la forma de obtener las respuestas a las preguntas, pero cada estudiante debe resolver sus propios problemas, porque las respuestas pueden variar de un estudiante a otro.

Dado que se consigue exactamente el mismo problema (preguntas y respuestas) cada vez que se introduce el mismo número de identificación, puede proporcionarse una ayuda muy específica para los estudiantes.

## **4. Problemas propuestos.**

Los problemas propuestos han sido adaptados al temario de las asignaturas Empresa y Economía. En particular en este trabajo mostramos las correspondientes a la asignatura Empresa impartida en la UVa, pero su adaptación a cualquier otra asignatura del ámbito económico es muy rápida, y se corresponden con el primero de los bloques temáticos de la misma, referente a microeconomía básica, que comprende 4 temas.

Para el Tema1. "*Pensar como un economista. Principios básicos*" se abordan los conceptos: la frontera de posibilidades de producción, las curvas de utilidad y las curvas de indiferencia, la maximización de la utilidad y la relación entre la utilidad marginal y la optimización.

En el Tema 2. "*La oferta y la demanda en mercados de competencia perfecta*", se han desarrollado problemas sobre los siguientes tópicos: la curva de oferta, la curva de demanda, la fijación de los precios de equilibrio, la elasticidad de la curva de demanda, excedente del consumidor y excedente del productor, efecto sobre los excedentes de la aplicación de impuestos, y efecto sobre los excedentes y el bienestar social por la existencia o no de comercio exterior.

Con respecto al Tema 3. "*Producción y costes*", los problemas propuestos hacen referencia a los siguientes conceptos: la relación entre la producción y las isocuantas, la minimización de los costes en la empresa, relación entre productividad marginal y minimización de los costes, relación entre producción y costes y cálculo de costes totales, medios y marginales.

Por último en el Tema 4. "*Mercado y estrategia de la empresa*", hemos propuesto problemas sobre las empresas y los mercados competitivos, y sobre el monopolio. En los primeros se tratan temas como: la maximización del beneficio de una empresa competitiva, los mercados competitivos en el corto plazo y en el largo plazo; en los segundos se aborda el monopolio de precio único, el monopolio de origen natural, y la discriminación de precios en el monopolio.

Los problemas propuestos se encuentran recogidos en la lista que se muestra en la Tabla 2.

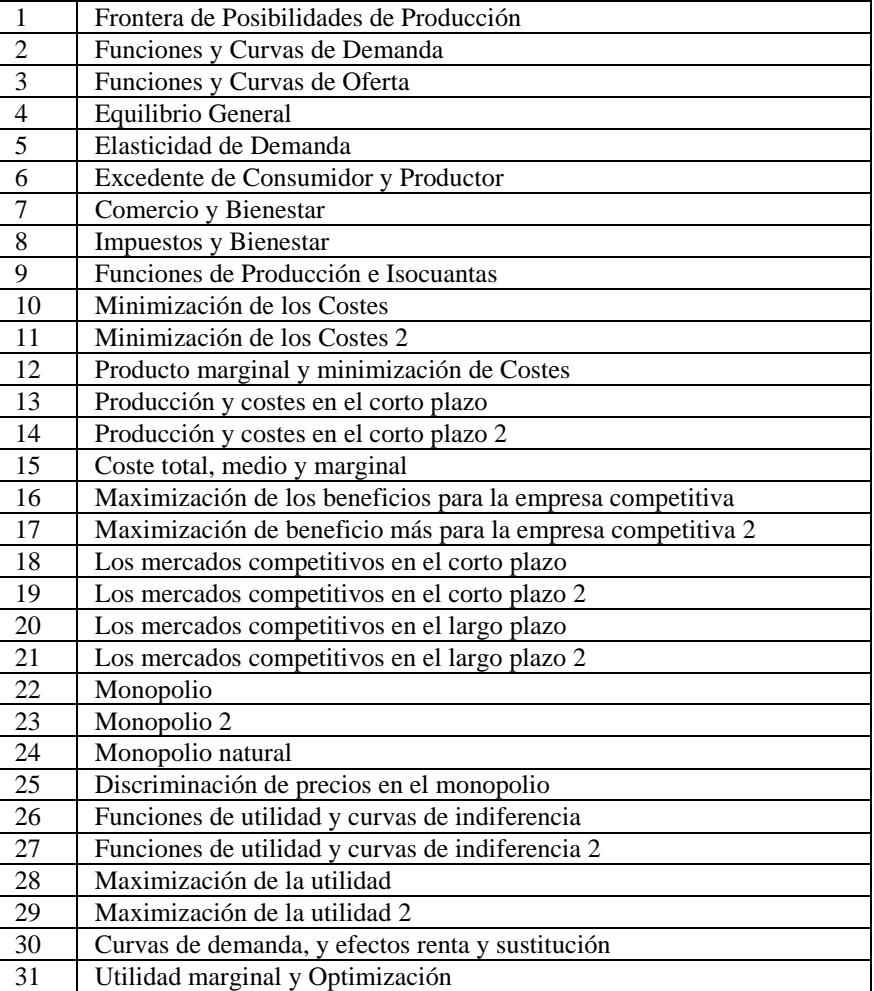

#### **Tabla 2.** Problemas Propuestos

#### **5. Conclusiones.**

Nos encontramos en las primeras fases de utilización de estos problemas con nuestros alumnos de la asignatura de Empresa, pero tras las primeras entrevistas con los mismos, nos indican que les han sido muy útiles, y les resultan un modo de reforzar los conocimientos teóricos adquiridos en las clases. Estos ejercicios proporcionan mejores resultados acerca de la comprensión de los tópicos específicos tratados siguiendo ciertas pautas que en muchos casos no están de acuerdo con la forma actual de estudiar de los alumnos.

Entre las principales lecciones extraídas:

- Es importante que los alumnos experimenten acerca de cómo trabaja cada uno de los archivos. Esto significa jugar con el modelo, probando valores diferentes para las variables del problema. Deben perder el miedo a estropear el fichero. En caso de que algo deje de funcionar siempre tienen el botón "Restablecer Valores de Referencia" para volver a la pantalla original.
- Es conveniente que los ejercicios se hagan tan pronto como sea posible después de que la teoría sobre el tópico en concreto sea explicado en la clase de teoría correspondiente. El profesor debe indicar cuándo está disponible cada grupo de problemas.
- Los problemas interactivos no son sustitutos de los métodos más tradicionales para estudiar la teoría económica, sino que son complementarios a los mismos. Por ejemplo, la forma tradicional de aprender sobre cómo trabajan la mayoría de los modelos económicos es practicar la representación gráfica del modelo. Para hacerlo bien hay que seguir la manera tradicional de aprendizaje. La experiencia ha demostrado que si no se práctica de antemano con los modelos económicos con lápiz y papel, los alumnos son incapaces de resolver los problemas de los exámenes.

Seguimos trabajando para mejorar los contenidos de las prácticas y que estos sean lo más acordes posible con el temario impartido. Además, en las últimas semanas hemos trabajado en la posibilidad de limitar el tiempo, a sugerencia de algunos de nuestros compañeros que las han utilizado en sus clases de prácticas: el profesor introduce el tiempo que quiere que dure una práctica en particular, ese tiempo se le muestra al usuario al comienzo, y un minuto antes de que concluya se le muestra una advertencia indicándole tal acontecimiento. Cuando el tiempo concluye el alumno tiene la opción de imprimir la hoja de respuestas, y a continuación la aplicación se cierra. Con esta idea se intenta que si en un tiempo determinado de la sesión de prácticas (normalmente una hora) se quiere hacer dos de los problemas, los alumnos dediquen la mitad del tiempo a cada uno de ellos.

## **Referencias**

Pascual, J.A., Galán, J.M., Izquierdo, L.R., Santos, J.I., Izquierdo, S.S., González, J. (2009). Una herramienta didáctica para la enseñanza de la teoría de juegos mediante internet. *EDUTEC, Revista Electrónica de Tecnología Educativa,* 29.

Galán Ordax, J.M., Izquierdo Millán, L.R., Izquierdo Millán, S.S., López Paredes, A., Pascual Ruano, J.A., Posada Calvo, M., Santos Martín, J.I. & Villafáñez Cardeñoso, F.A. (2007). LABEXNET: un Laboratorio de Economía Experimental en Internet. *RELIEVE Revista ELectrónica de Investigación y EValuación Educativa,* 13(1), 105-125.